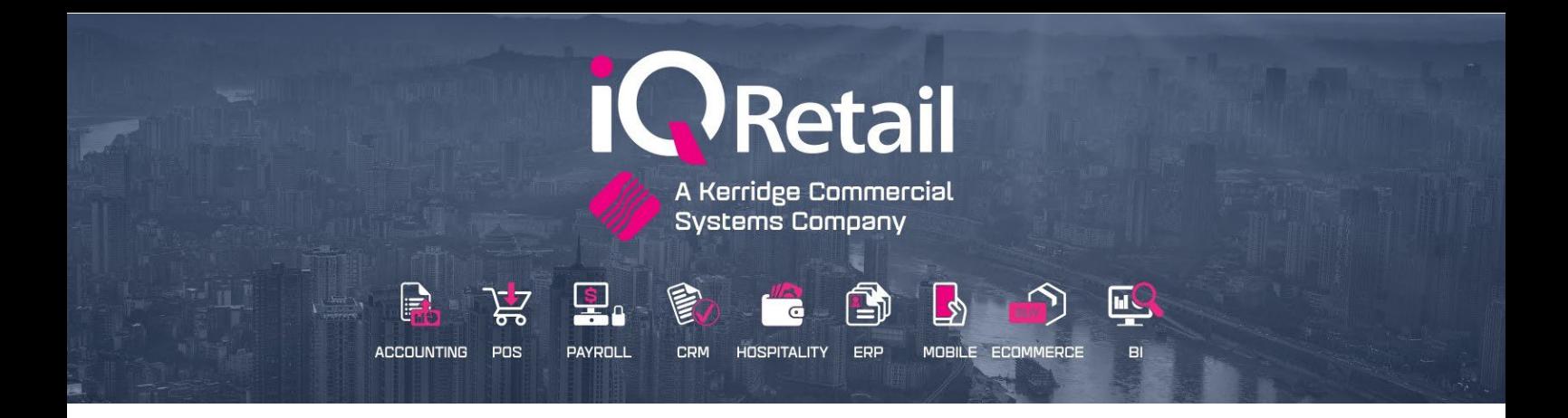

# **SMS MARKETING**

# **(ENTERPRISE, BUSINESS, POS)**

25 Quantum Road | Moonstone Building | First Floor | Technopark | Stellenbosch | 7600 Tel: +27 21 880 0420 | Fax: +27 21 880 0488 | Email: info@igretail.co.za | www.igretail.co.za VAT Number: 4760205510 Company Reg. 2000/020305/07

#### **SMS MARKETING.**

IQ SMS allows you to send SMS's to your clients from within your IQ system.

You can use this to inform your clients of Order Collection, Job card Status, Birthday Notices, Events, Promotions, Competitions, Special offers.

Bulk SMS bundles can simply be purchased online via Credit Card.

With almost a cell phone per person in South Africa, there isn't a more effective way to reach any target market SMS message.

**PLEASE NOTE**: Internet access is a requirement.

A few reasons why SMS Marketing:

- **Immediate**
- Mobile-friendly
- Eco-friendly
- **Simple**

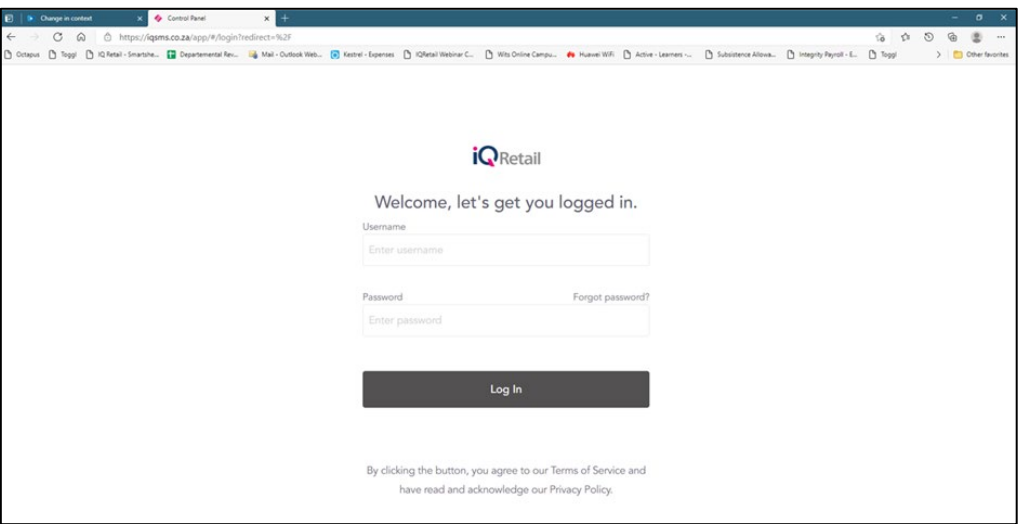

You can use this to inform your clients of Events, Promotions, Competitions Special offers.

Bulk SMS bundles can simply be purchased online via Credit Card.

- Register Now
- Login
- Enable the API & FTP Keys
- Online Payments
- Billing Summary
- Credit Card Details

#### **MODULE PARAMETERS**

Setup Details

• Template

# **DEBTORS MAINTENANCE**

- SMS Marketing enable.
- Cell phone Number

# **SMS MARKETING**

- Filters
- Templates
- Process
- Reports

#### **HOW TO PURCHASE SMS BUNDLE'S**

Login to www.igsms.co.za. Create an account and password.

The password must be 12 characters minimum and use at least one numeric, one lower case and one uppercase character (avoid using characters like #, <, >, &,  $\sim$ , \ in your password)

You may now purchase your bulk SMS's. Prices may change, all prices displayed on website is exclusive of Vat.

Select the Buy Now option and then specify the number of credits to buy.

Choose between 500 and 100000 to purchase.

Once you have completed your purchase, simply go to the SMS Marketing module in your IQ system and setup the website detail.

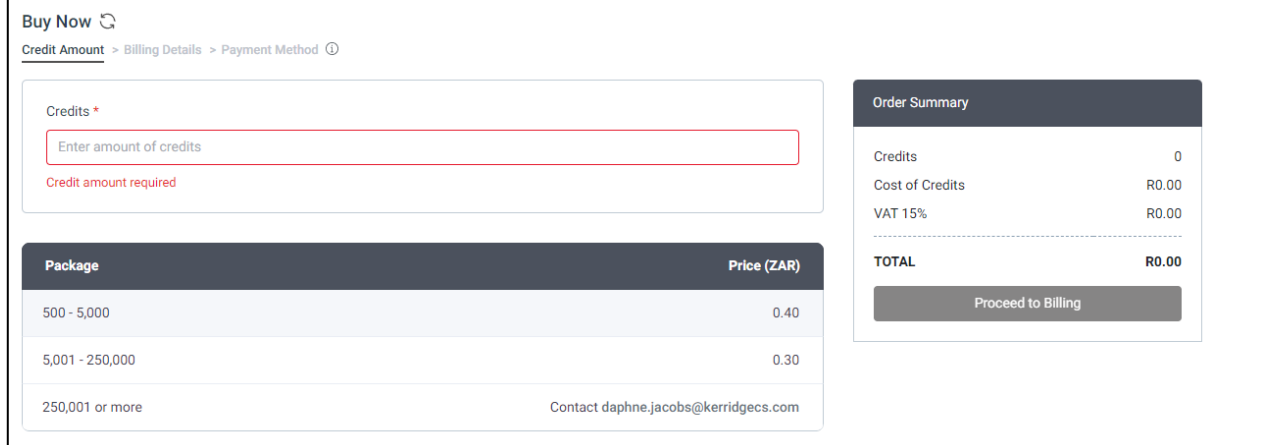

#### **ENABLE THE API & FTP KEYS**

The steps on how to enable the API keys are listed below \*Remember to keep the credentials for both APIs the same:

- A. Log in and click on 'Settings' in the left-hand side menu.
- B. Click on 'API Keys'
- C. Click '+Create API Key' and select the 'HTTP' option (The HTTP API is the channel you have been using for the other users).

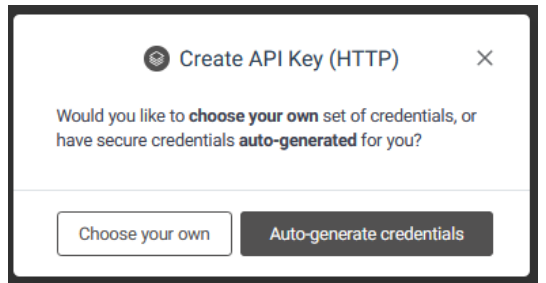

- D. You will be prompted to create credentials and given two options: 'Choose your own' and 'Generate new credentials'.
- E. (HTTP API Key)

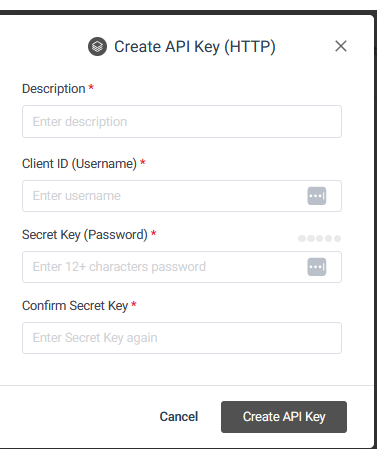

F. These credentials will not affect the login credentials of the account – they will apply to the API only.

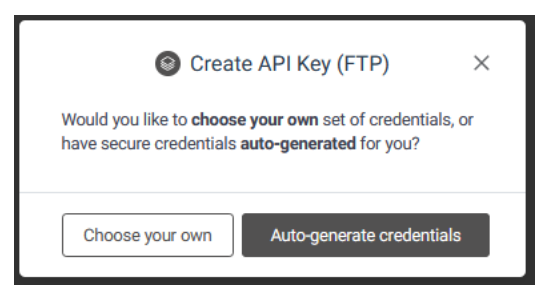

Select 'Choose your own', then set a custom username and password for the API.

The password must be 12 characters minimum and use at least one numeric, one lower case and one uppercase character (avoid using characters like #, <, >, &,  $\sim$ , \ in your password)

Click "Update Credentials" to save the changes.

Next, click "+Create API Key" and select the 'FTP' option then refer to steps 4 above and ensure you use the same username and password as the HTTP API.

Repeat Step D (FTP API Key)

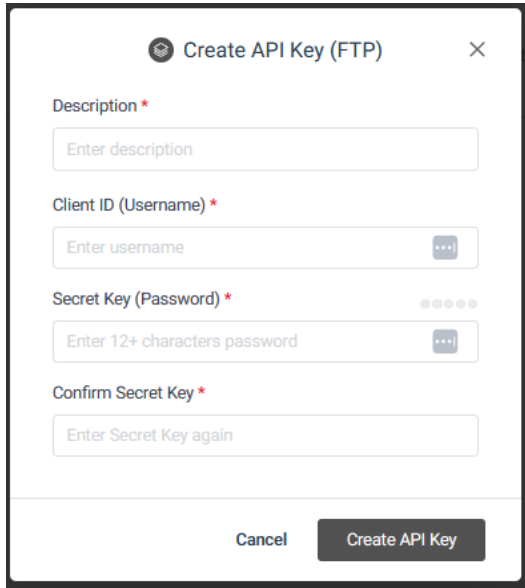

#### **SETUP IN IQ ENTERPRISE**

From the Main menu  $\rightarrow$  Utilities  $\rightarrow$  Setup  $\rightarrow$  Module Parameters  $\rightarrow$  Services.

Select SMS Marketing and select Setup.

# **MODULE PARAMETERS**

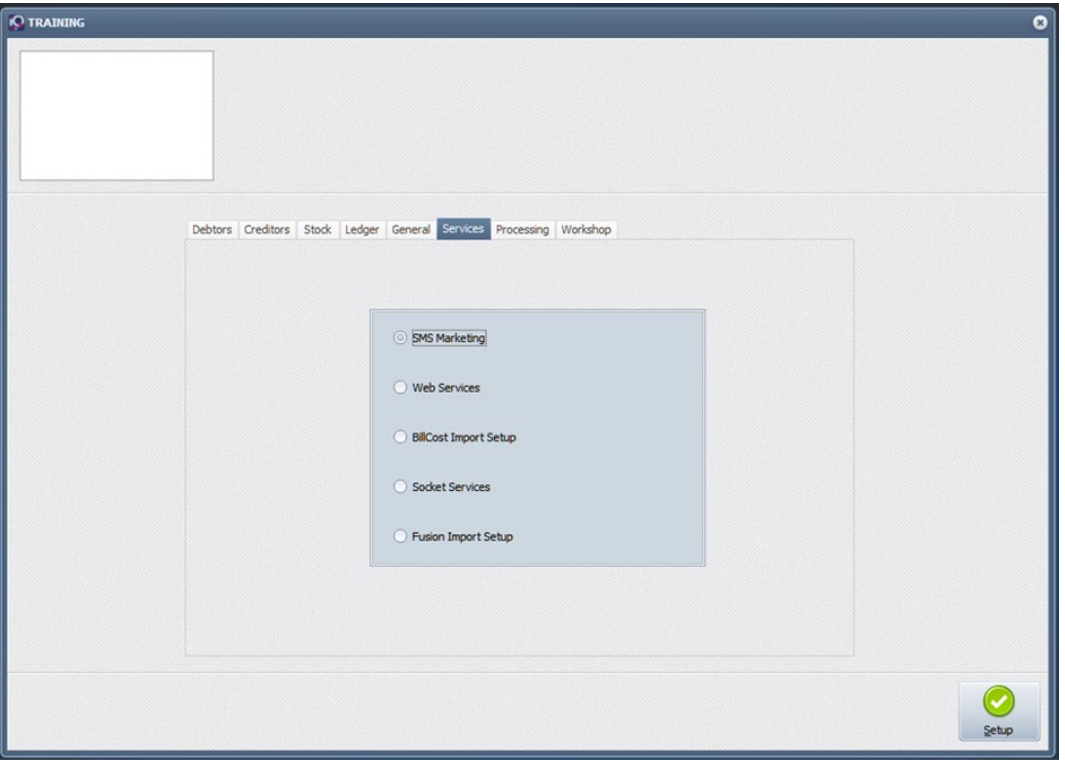

Selecting the setup option allows one to configure and set up the SMS marketing option.

#### **SMS MARKETING SETUP DETAILS**

Mobile Marketing Setup Details

Fill in the Portal Username and Password.

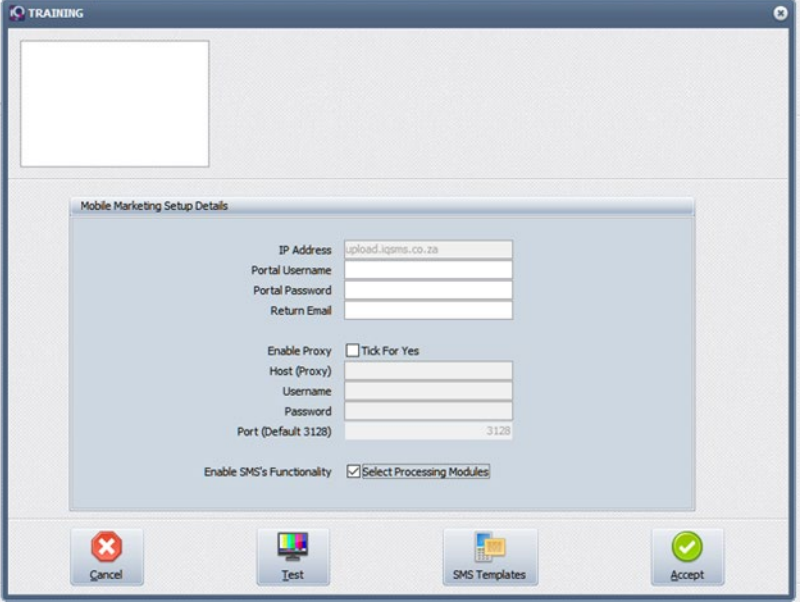

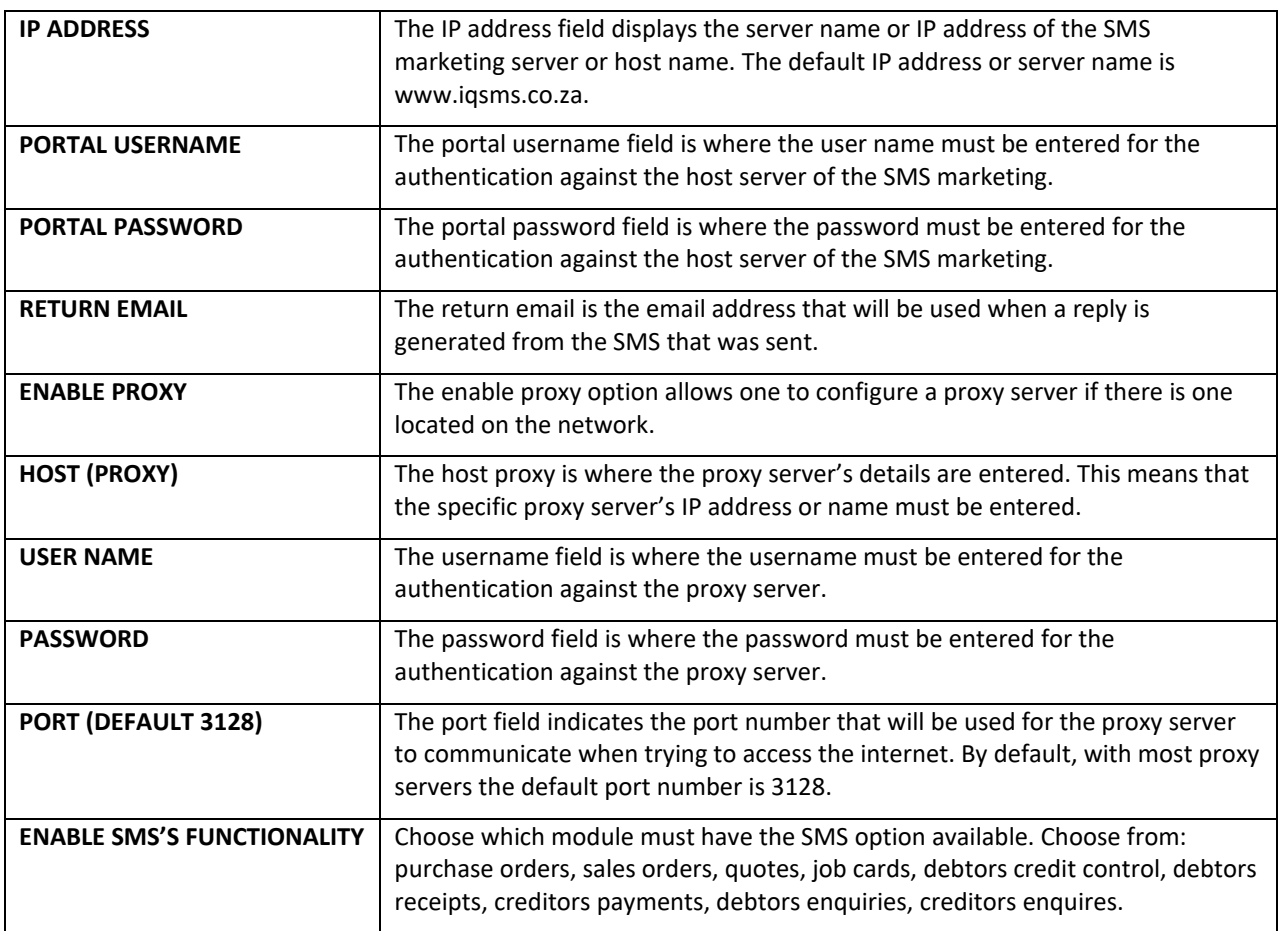

# **SMS FUNCIONALITY**

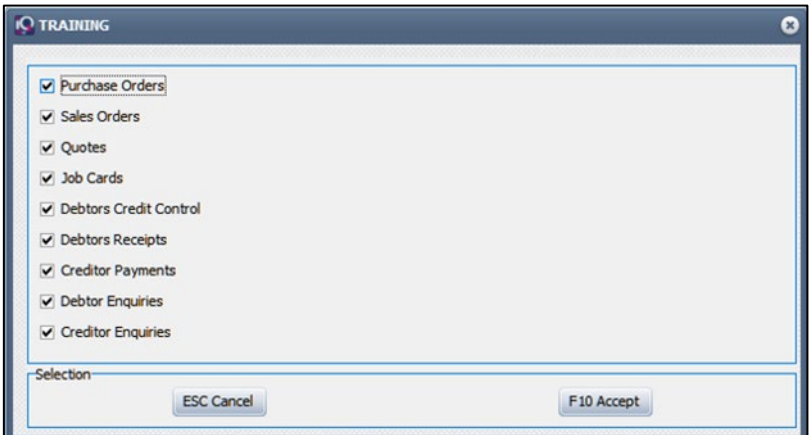

Select F10 Accept to close the screen.

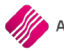

#### **TEST OPTIONS**

Once the portal username and password have been entered select the Test button.

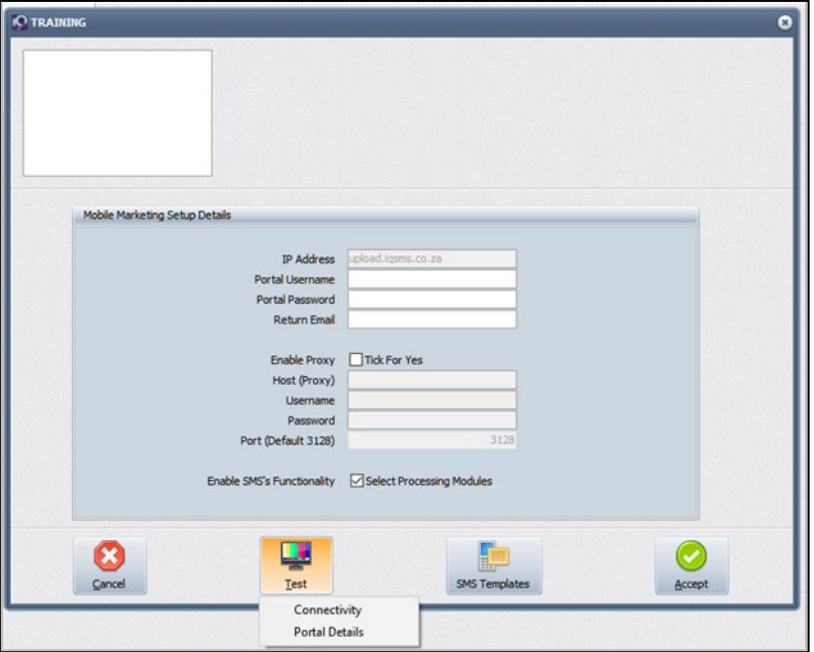

# **CONNECTIVITY**

The connectivity will check that you are able to communicate with the website.

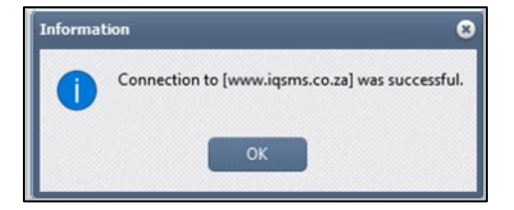

#### **PORTAL DETAILS**

To Test the portal detail will check the credit availability.

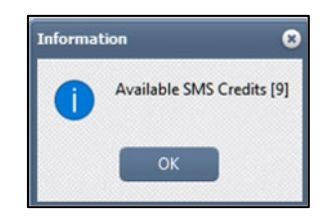

# **SETUP SMS MARKETING FOR DEBTORS MAINTENACE**

From the Main menu  $\rightarrow$  Debtors  $\rightarrow$  Maintenance  $\rightarrow$  Select a Debtors  $\rightarrow$  Edit fill in a Cell phone number under the Account Information Tab.

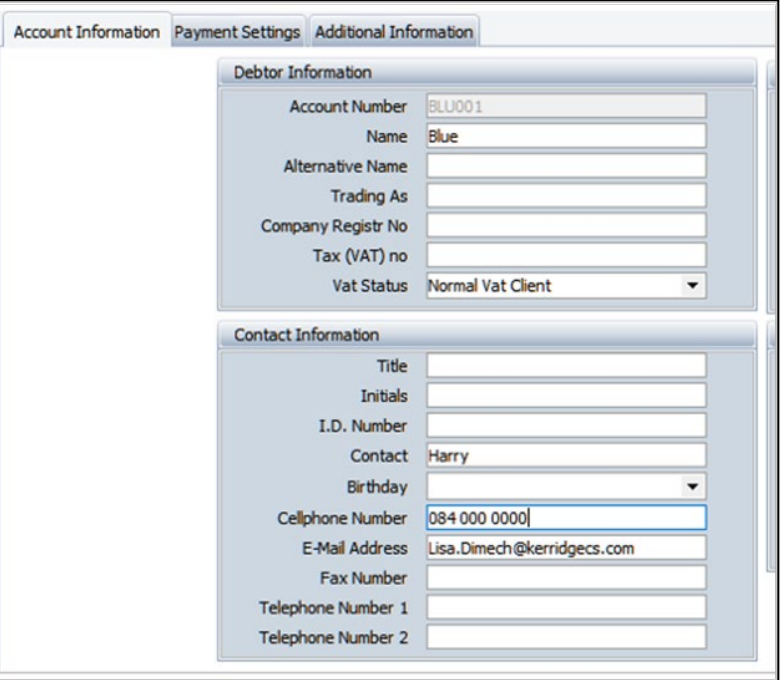

Select SMS Marketing under the Additional Information Tab.

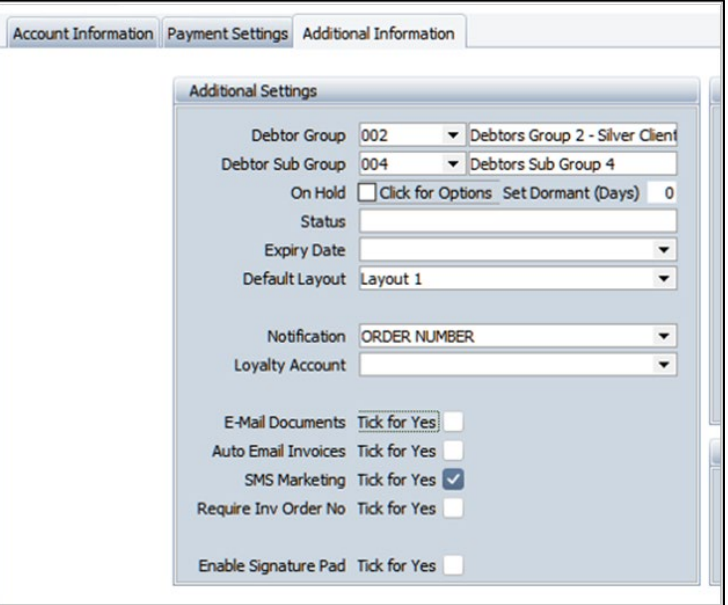

Select Accept to close and accept details.

From the Main menu  $\rightarrow$  Debtors  $\rightarrow$  Marketing  $\rightarrow$  SMS Marketing

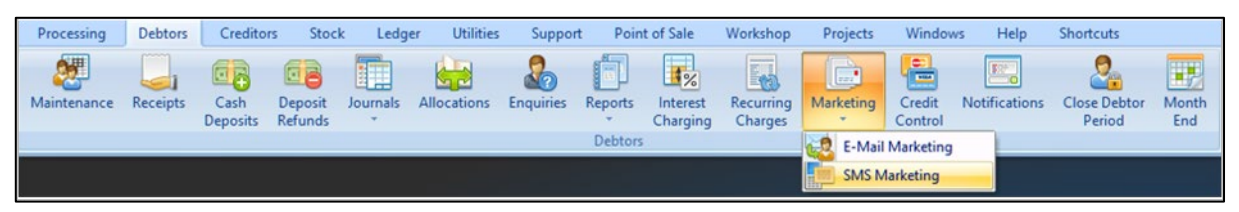

#### **NEW SMS TEMPLATE**

Create a filter to select the Debtors list.

Check the Legend colour to ensure that SMS Marketing has been selected and a valid cell number has been entered.

Check your credit by using the Show Credits button.

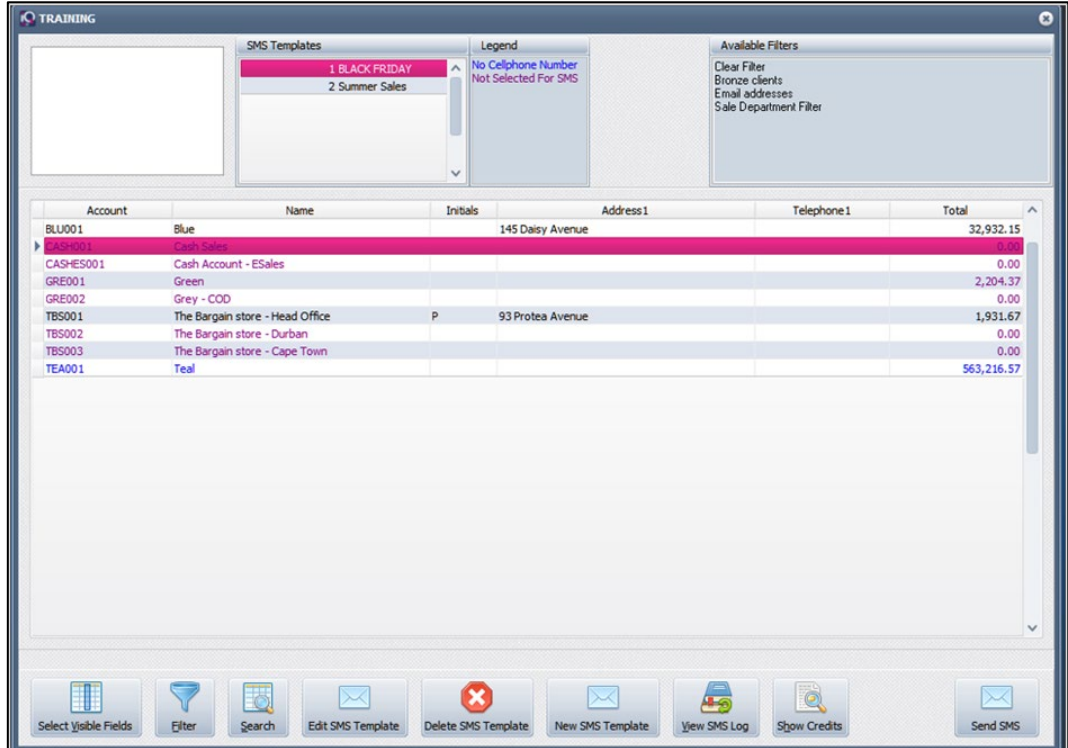

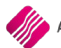

Use the available field (Double Click) to complete your SMS.

Select Accept to complete SMS Template.

Maximum of 459 Character per SMS.

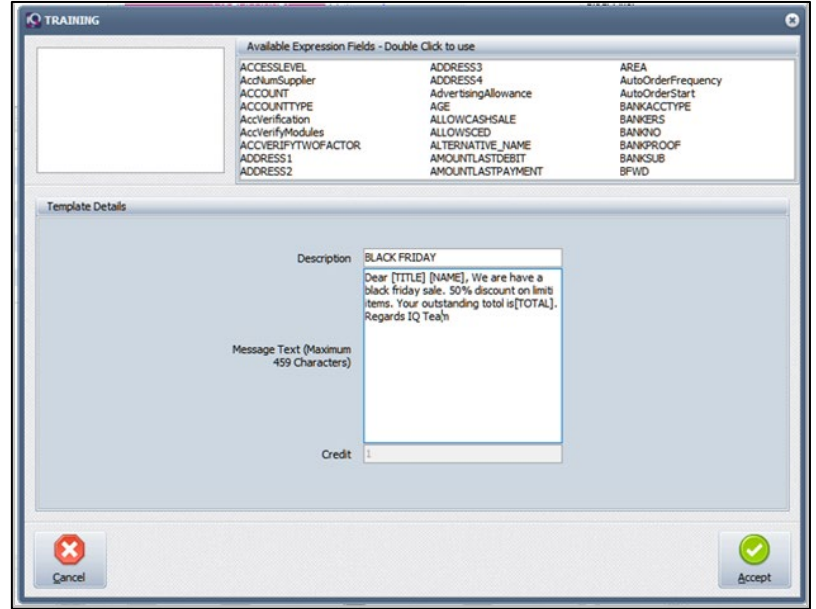

Select the Template and make sure only debtors display that must receive the sms by creating a filter.

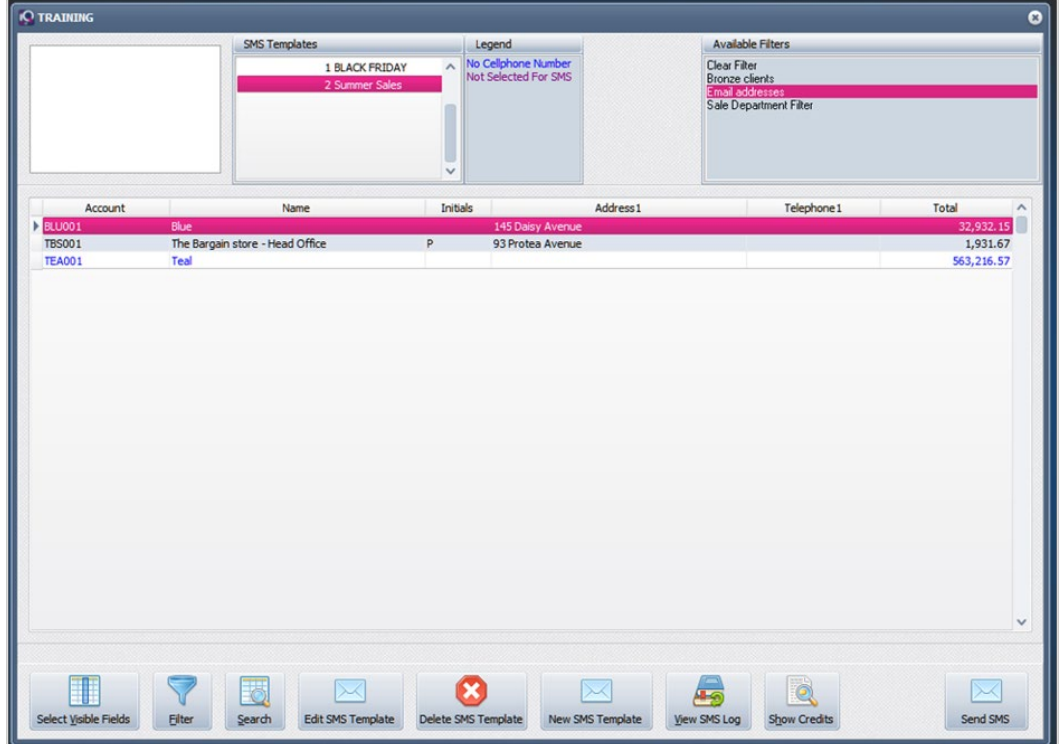

Select Send SMS.

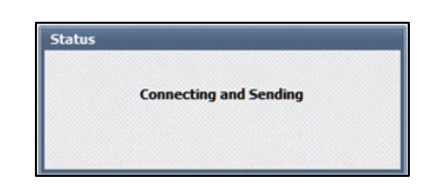

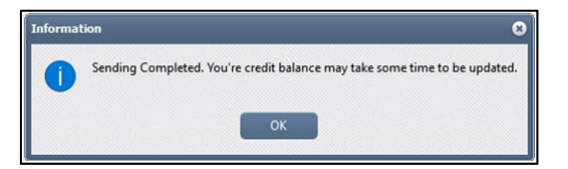

### **VIEW SMS LOG**

The SMS log will display a log of SMS details.

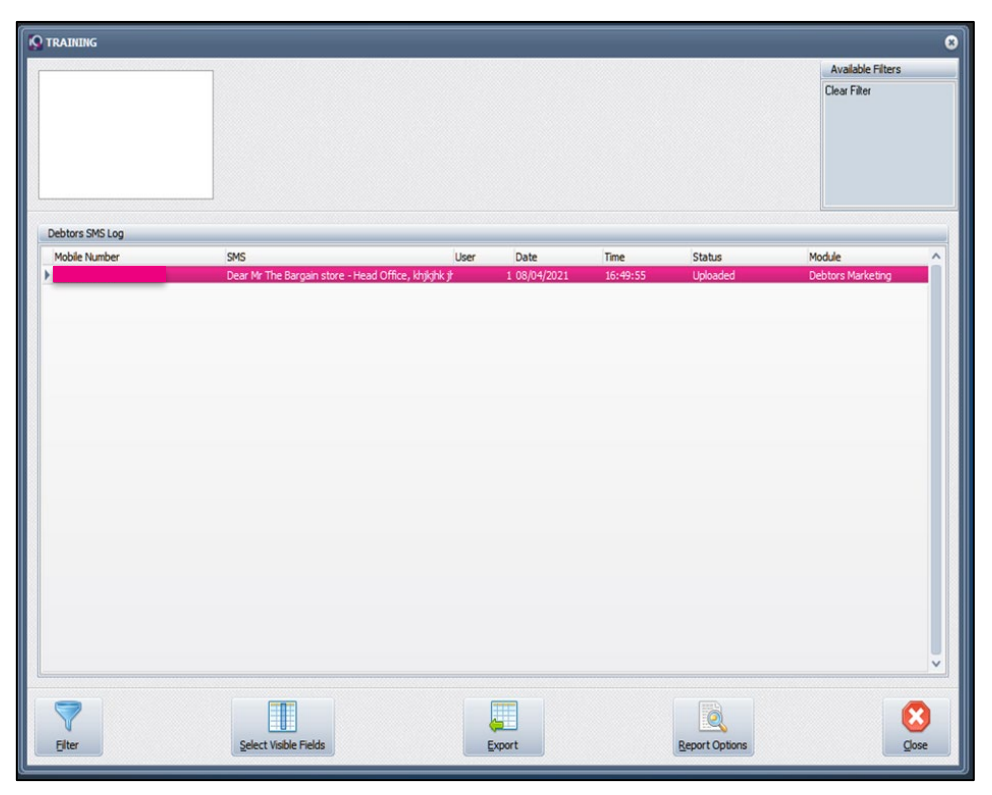

--- End of Document ---